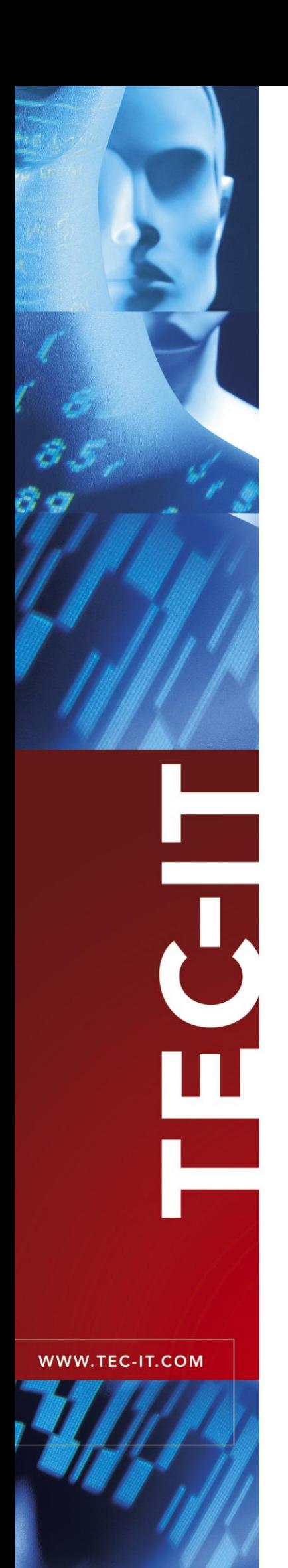

# **TFORMer QuickPrint** Instant Form & Label Printing

Version 7.0

# User Manual

15 February 2012

TEC-IT Datenverarbeitung GmbH Hans-W agner-Strasse 6 A-4400 Steyr, Austria

> t ++43 (0)7252 72720 f ++43 (0)7252 72720 77 office@tec-it.com www.tec-it.com

## <span id="page-1-0"></span>**1 Content**

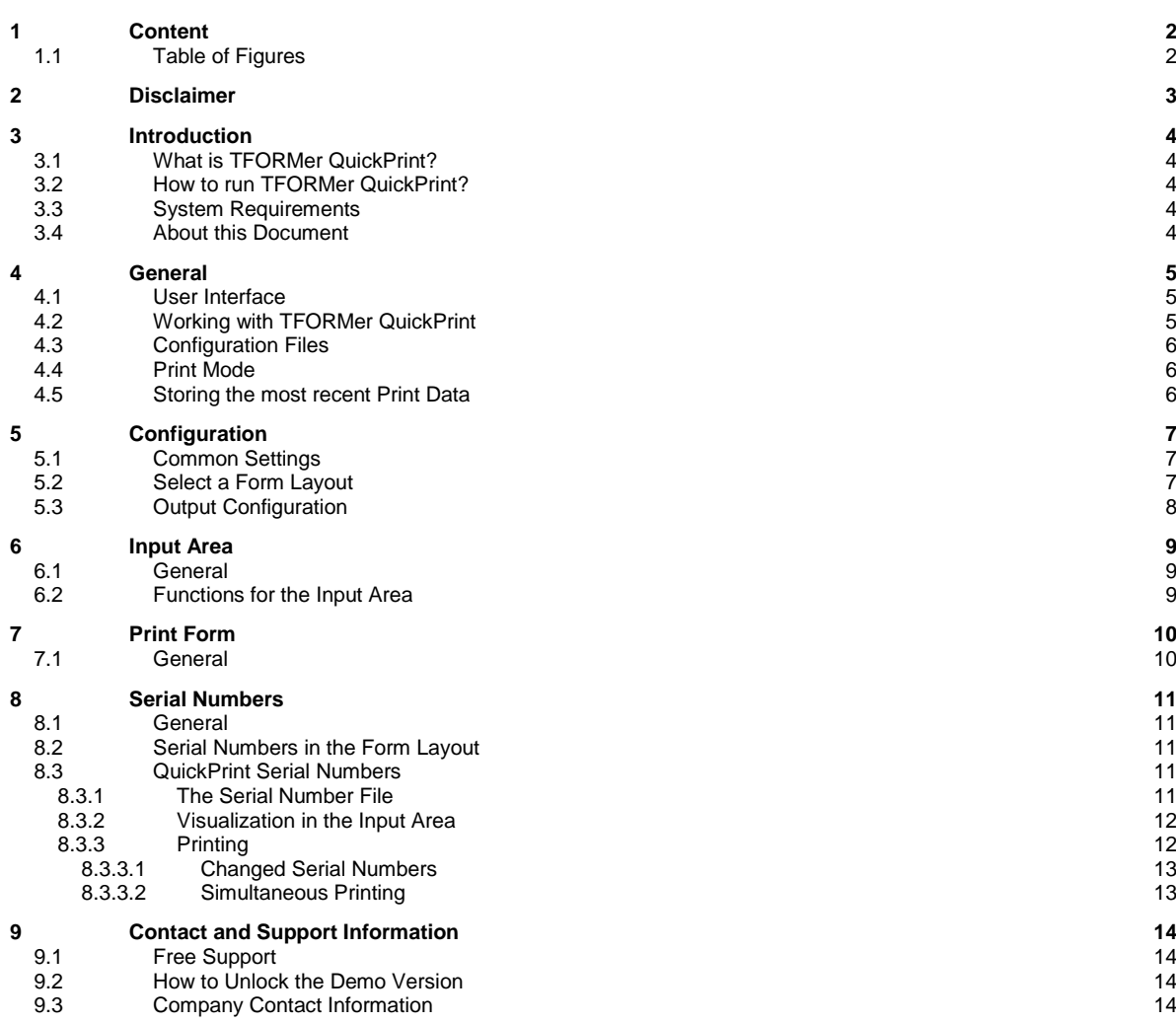

### <span id="page-1-1"></span>**1.1 Table of Figures**

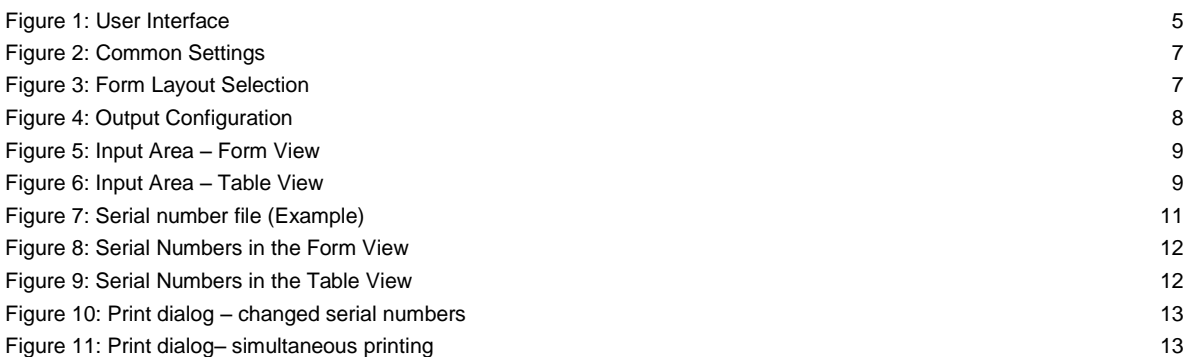

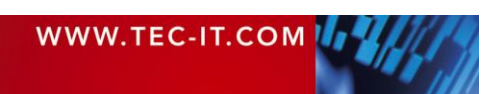

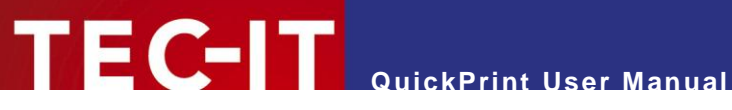

## <span id="page-2-0"></span>**2 Disclaimer**

The actual version of this product (document) is available as is. TEC-IT declines all warranties which go beyond applicable rights. The licensee (or reader) bears all risks that might take place during the use of the system (the documentation). TEC-IT and its contractual partners cannot be penalized for direct and indirect damages or losses (this includes non-restrictive, damages through loss of revenues, constriction in the exercise of business, loss of business information or any kind of commercial loss), which is caused by use or inability to use the product (documentation), although the possibility of such damage was pointed out by TEC-IT.

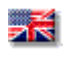

We reserve all rights to this document and the information contained therein. Reproduction, use or disclosure to third parties without express authority is strictly forbidden.

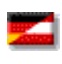

Für dieses Dokument und den darin dargestellten Gegenstand behalten wir uns alle Rechte vor. Vervielfältigung, Bekanntgabe an Dritte oder Verwendung außerhalb des vereinbarten Zweckes sind nicht gestattet.

© 1998-2012 TEC-IT Datenverarbeitung GmbH Hans-Wagner-Str. 6

A-4400 Austria t.: +43 (0)7252 72720 f.: +43 (0)7252 72720 77 [http://www.tec-it.com](http://www.tec-it.com/)

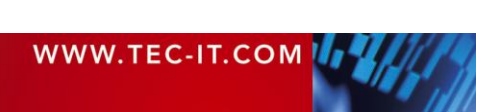

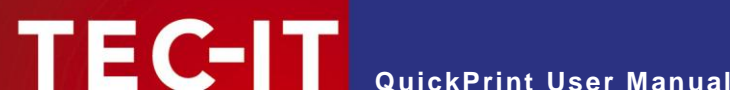

### <span id="page-3-0"></span>**3 Introduction**

#### <span id="page-3-1"></span>**3.1 What is TFORMer QuickPrint?**

**TFORMer QuickPrint** is a tool for quickly printing labels, reports and forms. It is shipped together with the form layout designer **TFORMer Designer.** The tool **QuickPrint** allows you to load existing layouts, fill them with data and print them on one of the supported output devices (or export them to one of the supported file formats).

#### <span id="page-3-2"></span>**3.2 How to run TFORMer QuickPrint?**

In order to start **TFORMer QuickPrint** use the Windows® Start Menu:

*Start ►All Programs ►TEC-IT TFORMer 7.0 ►Tools ►Printing Tool QuickPrint*

#### <span id="page-3-3"></span>**3.3 System Requirements**

- ► Windows 2000 or higher.
- ► **TFORMer QuickPrint** requires the .NET 2.0 runtime components!

#### <span id="page-3-4"></span>**3.4 About this Document**

This document covers the following issues:

- User interface and workflow see chapter [4.](#page-4-0)
- Select the form layout and the output type see chapter [5.](#page-6-0)
- **Provide the print data see chapter [6.](#page-8-0)**
- Start the print job see chapter  $7.$
- Additional information on the use of serial numbers see chapter [8.](#page-10-0)

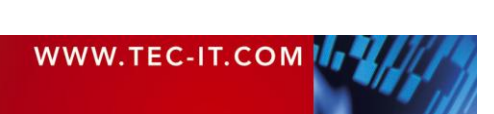

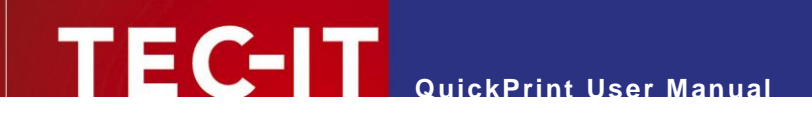

### <span id="page-4-0"></span>**4 General**

#### <span id="page-4-1"></span>**4.1 User Interface**

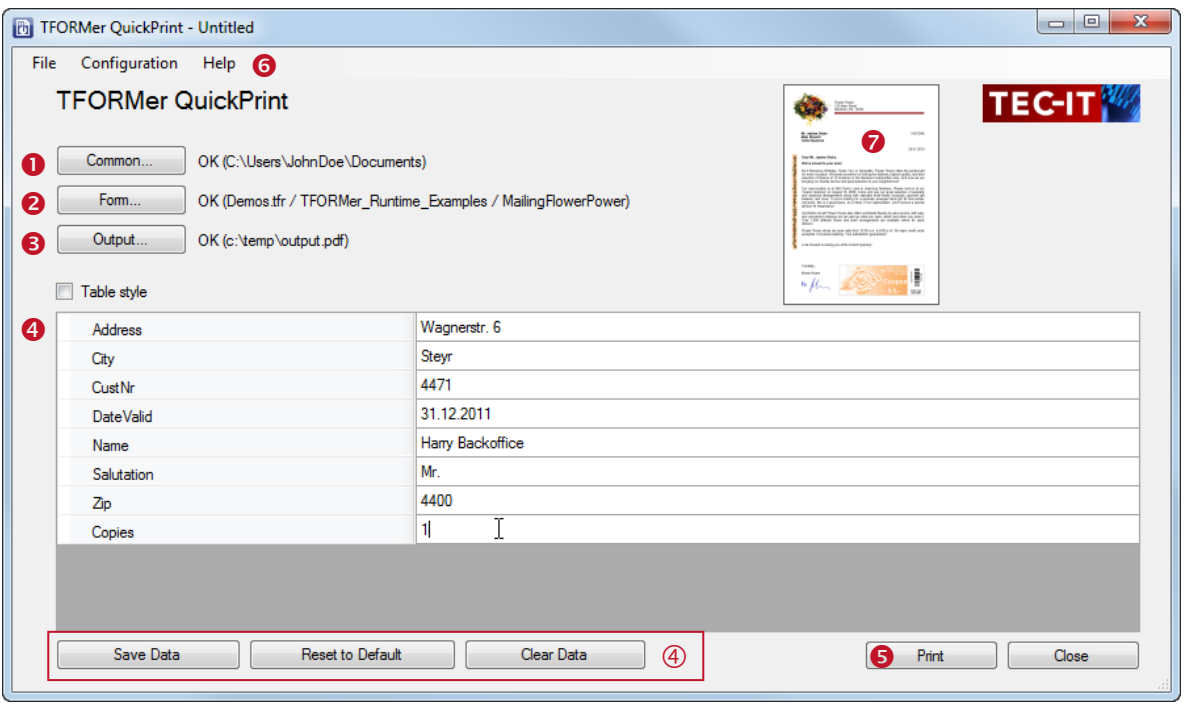

<span id="page-4-3"></span>*Figure 1: User Interface*

The user interface contains the following sections:

- **O** Common settings. See section [5.1.](#page-6-1)
- **8** Form layout selection. See section [5.2.](#page-6-2)
- **O** Output configuration. See section [5.3.](#page-7-0)
- **O** Input area (and related functions  $\circledast$ ). See chapter [6.](#page-8-0)
- **9** Print. See chapter [7.](#page-9-0)
- **6** Menu.
- <span id="page-4-2"></span>**P** Preview of the form.

#### **4.2 Working with TFORMer QuickPrint**

After starting the tool **QuickPrint,** first you have to configure some settings (see also chapter [5\)](#page-6-0). Use the buttons  $\bullet$  to  $\bullet$  to adjust the common settings, to select the desired layout and to select the output type (file or printer). – Instead of the buttons you can also use the *Configuration* menu.

Next enter the print data in the input area  $\bullet$  (see chapter [6\)](#page-8-0).

Finally start printing with button  $\bullet$  (see chapter [7\)](#page-9-0).

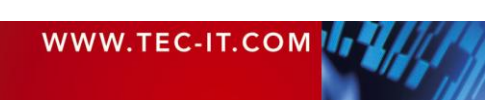

#### <span id="page-5-0"></span>**4.3 Configuration Files**

**TFORMer QuickPrint** supports the loading and saving of configuration files. This gives you the possibility to change the layout, the output medium, an optional serial number file and an optional user data file with a few mouse-clicks.

Configuration files use the extension *.qpi* and are saved in XML format. They contain the settings from  $\mathbf 0$  to  $\mathbf 0$ 

- ► When starting **TFORMer QuickPrint** the most recently saved settings are loaded automatically. You can continue with the data input and with the printing of the last form layout immediately.
- ► To load a specific configuration file use the menu *File ► Open...*, double-click the .*qpi* file or pass the .*qpi* file as a command line parameter to **TFORMer QuickPrint**.

You can manage different configurations via the *File* menu:

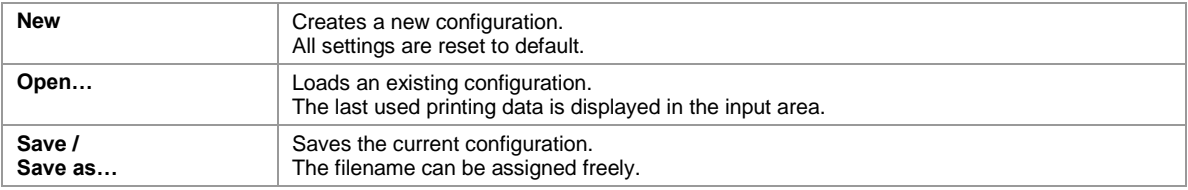

#### <span id="page-5-1"></span>**4.4 Print Mode**

When you are done with the configuration you have the possibility to switch to the so called *"Print Mode"* (use the menu *Configuration ► Printmode*). In this mode all configuration dialogs are locked. You can only change the print data and start a print-job.

The current mode (configuration mode or print mode) is stored in the configuration file. – In order to prevent the user from changing the configuration, the configuration file should be marked as readonly.

#### <span id="page-5-2"></span>**4.5 Storing the most recent Print Data**

By default **TFORMer QuickPrint** automatically stores the most recently used print data (see section [5.2,](#page-6-2) checkbox "Save data automatically after printing"). This data is restored in the input area whenever a configuration file is opened respectively when **QuickPrint** is started.

For automatically saving the last printed record (and for manually saving the current record by clicking the button *Save Data*) **QuickPrint** internally creates one XML file per layout. This file is named <layout file name> + "\_QP.xml" and it is stored in the "Data Directory" (see section [5.1\)](#page-6-1). It holds the data for one record.

For multiple customers you might probably want to use more than one data file for one layout. Thus the last printed data will be available for each single customer. In order to achieve this we recommend to create multiple configuration files. Then for each configuration file specify a separate data file (see section [5.2\)](#page-6-2).

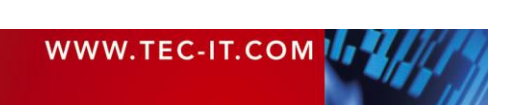

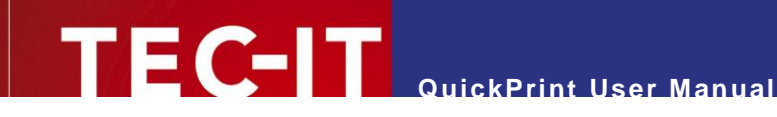

# <span id="page-6-0"></span>**5 Configuration**

### <span id="page-6-1"></span>**5.1 Common Settings**

Via the *Common* button the general program settings are adjusted:

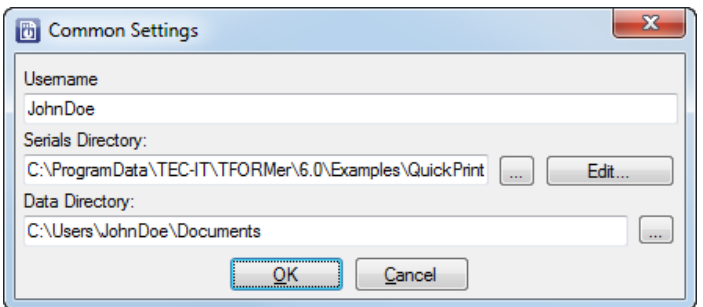

<span id="page-6-3"></span>*Figure 2: Common Settings*

| Username                 | An arbitrary username.                                                                                                    |
|--------------------------|----------------------------------------------------------------------------------------------------|
|                          | This name is only required when the QuickPrint serial number implementation is used in-<br>stead of embedding the serial number in the form layout!                                                                                                    |
|                          | For more information on serial numbers, please refer to chapter 8.                                                                                                    |
| <b>Serials Directory</b> | The directory for the serial number file "QuickPrint.XML".                                                                                                    |
|                          | This directory is only required when the QuickPrint serial number implementation is used<br>instead of embedding the serial number in the form layout!                                                                                                    |
|                          | For more information on serial numbers, please refer to chapter 8.                                                                                                    |
| <b>Data Directory</b>    | The directory for storing the last printed data.                                                                                                    |
|                          | In this directory, the last printed data for the layout is stored. This data is loaded together<br>with the corresponding form layout and it is displayed in the input area. The data files are<br>named <layout file="" name=""> + " QP.xml". For projects new subfolders are created.</layout> |
|                          | Please note: This directory is only used if no specific data file is adjusted (see 5.2).                                                                                                    |

### <span id="page-6-2"></span>**5.2 Select a Form Layout**

Via the *Form* button the form layout is selected:

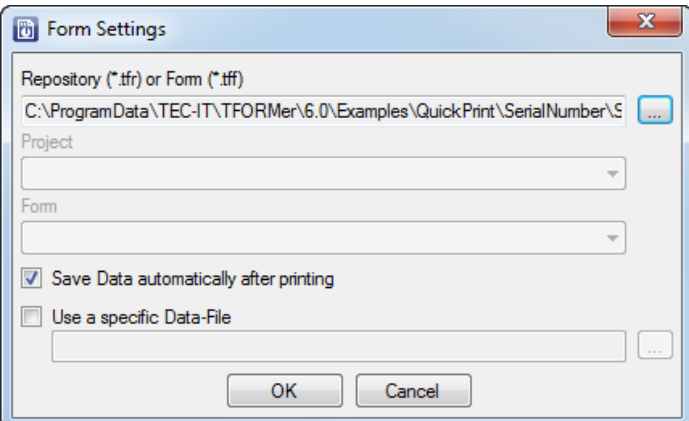

<span id="page-6-4"></span>*Figure 3: Form Layout Selection*

| <b>Repository</b>                                                                                       | Select a repository (*.tfr) or stand-alone form layout (*.tff).                                                    |  |  |
|----------------------------------------------------------------------------------------------------|----------------------------------------------------------------------------------------------------|--|--|
| If a repository was selected use this combo-box to select the project inside the repository.<br>Project |                                                                                                    |  |  |
| Form                                                                                                    | If a repository was selected use this combo-box to select the form layout inside the project in<br>the repository. |  |  |

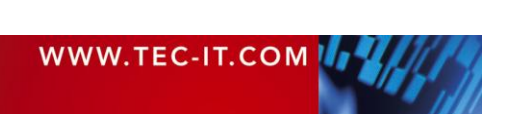

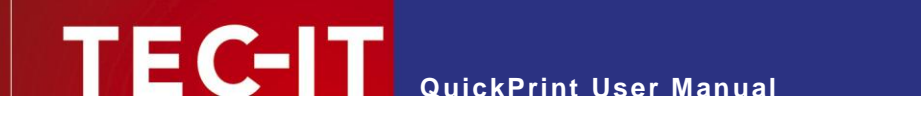

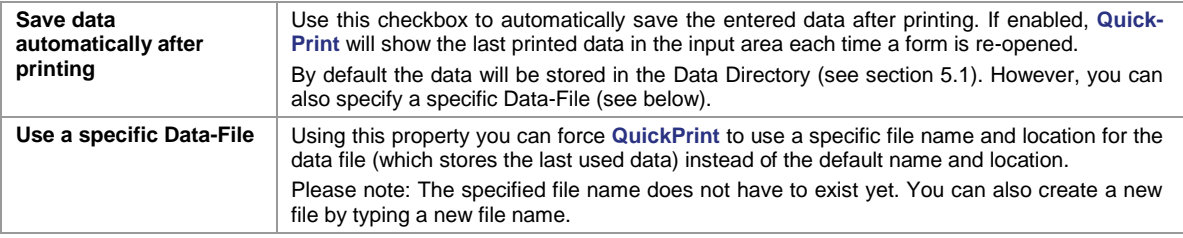

### <span id="page-7-0"></span>**5.3 Output Configuration**

Via the *Output* button the output format is selected:

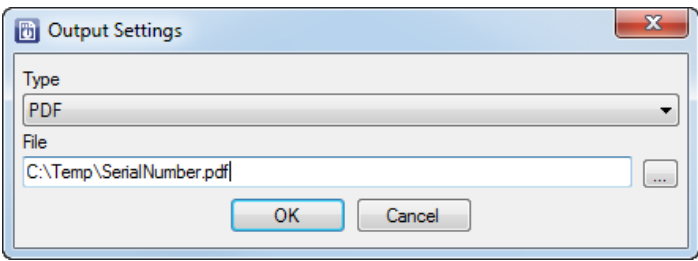

<span id="page-7-1"></span>*Figure 4: Output Configuration*

| Type        | Select the output format.                                                                                   |
|-------------|----------------------------------------------------------------------------------------------------|
|             | You can choose one of the following output types:                                                           |
|             | Printer – output to a printer.                                                                              |
|             | PDF – output to a PDF file.<br>٠                                                                            |
|             | PostScript <sup>®</sup> File – output to a PostScript file.<br>٠                                            |
|             | PostScript <sup>®</sup> Printer – output to a PostScript printer.                                           |
|             | HTML – output to a HTML file.<br>٠                                                                          |
|             | Text – output to a text file.<br>٠                                                                          |
|             | BMP Image – output to a BMP image file.<br>٠                                                                |
|             | GIF Image – output to a GIF image file.<br>٠                                                                |
|             | JPG Image – output to a JPG image file.<br>٠                                                                |
|             | PCX Image - output to a PCX image file.<br>٠                                                                |
|             | PNG Image – output to a PNG image file.<br>٠                                                                |
|             | TGA Image – output to a TGA image file.                                                                     |
|             | TIF Image - output to a TIF image file.<br>٠                                                                |
|             | Multi-Page TIF – output to a TIF image with multiple pages.<br>п.                                           |
|             | Zebra File – ZPL-II output to a file.<br>٠                                                                  |
|             | Zebra Printer - ZPL-II output to a Zebra printer.                                                           |
| <b>File</b> | Output file or printer.                                                                                     |
|             | Depending on the output type, select the output file name (including the file extension) or the<br>printer. |

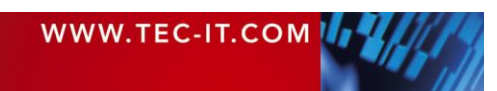

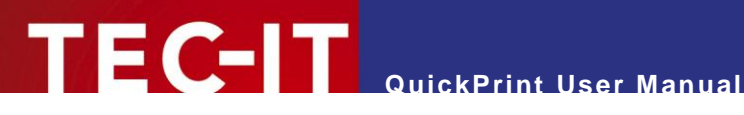

### <span id="page-8-0"></span>**6 Input Area**

#### <span id="page-8-1"></span>**6.1 General**

After a form layout was selected (see section [5.2\)](#page-6-2) the input area is enabled. This area is used for editing the print data. To type in the required field values you can either use the

- form view (for single records) see [Figure 5](#page-8-3) or the
- table view (for multiple records) see [Figure 6.](#page-8-4)

Use checkbox  $\bullet$  to switch between the two styles.

| Address          | Main Street 6  |  |
|------------------|----------------|--|
| City             | Nowhere        |  |
| CustNr           | <b>HS12346</b> |  |
| <b>DateValid</b> | 12/31/2007     |  |
| Name             | Jephen Stobs   |  |
| Salutation       | Mr.            |  |
| Zip              | 12334          |  |
| Copies           |                |  |

<span id="page-8-3"></span>*Figure 5: Input Area – Form View*

|              | Address       | City    | <b>CustNr</b>  | <b>DateValid</b> | Name             | Salutation | Zip   | Copies |
|--------------|---------------|---------|----------------|------------------|------------------|------------|-------|--------|
|              | Main Street 6 | Nowhere | <b>HS12346</b> | 12/31/2007       | Jephen Stobs     | Mr.        | 12334 |        |
|              | Side Street 7 | Nowhere | HS654321       | 12/31/2007       | <b>Tus Nelda</b> | Mrs.       | 12334 |        |
| $\mathscr I$ | Some Street 5 | Nowhere | SO33423        | 12/31/2007       | Silent Bob       | Mr.        | 12334 |        |
| $*$ 2        |               |         |                |                  |                  |            |       |        |

<span id="page-8-4"></span>*Figure 6: Input Area – Table View*

- ► Only the table view allows you to create and edit multiple records simultaneously.
- ► To insert a new record edit the record in the last row <sup>●</sup> and press the *return key*. A new row will be added.

#### <span id="page-8-2"></span>**6.2 Functions for the Input Area**

The following functions are available for the input area:

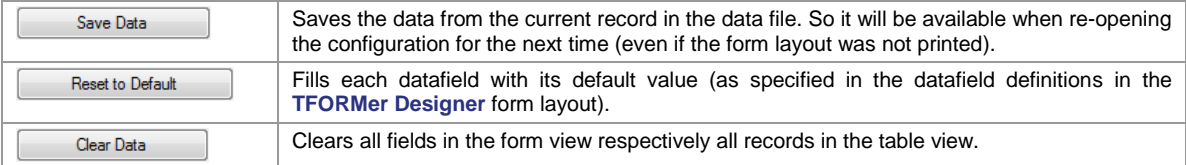

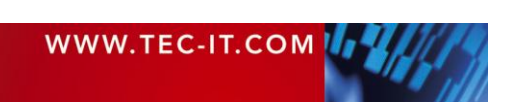

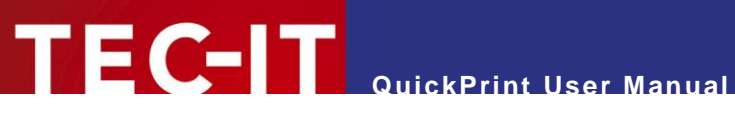

# <span id="page-9-0"></span>**7 Print Form**

#### <span id="page-9-1"></span>**7.1 General**

When pressing the *Print* button (see [Figure](#page-4-3) 1, <sup>6</sup>) the output will be created according to the specified output settings (see Chapter [5.3\)](#page-7-0).

**File:** 

After the successful creation of the file it is automatically opened with the associated Windows $^{\circledR}$  application (e.g. PDF with Acrobat Reader).

• Printer: No further confirmation is displayed.

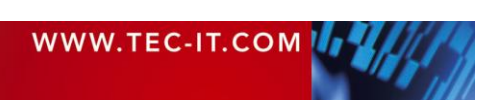

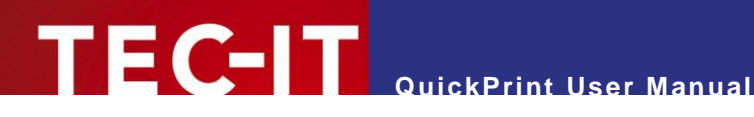

## <span id="page-10-0"></span>**8 Serial Numbers**

#### <span id="page-10-1"></span>**8.1 General**

There are two different methods for generating serial numbers:

- Serial Numbers in the Form Layout (recommended method) see [8.2!](#page-10-2)
- **DuickPrint Serial Numbers see [8.3!](#page-10-3)**
- ► Please note: Using serial numbers (both methods) also works with multiple users. **TFORMer** ensures the unique allocation of serial numbers within the whole network.

#### <span id="page-10-2"></span>**8.2 Serial Numbers in the Form Layout**

For generating serial numbers **TFORMer Designer** provides a specific datafield type "Serial"**.** Using this datafield type allows you to embed the serial numbers directly in the form layout. This means the serial number is handled by the **TFORMer** print engine. No additional adjustments in **QuickPrint** are required.

#### <span id="page-10-3"></span>**8.3 QuickPrint Serial Numbers**

This alternative method can be used if you do not want to define the serial number directly inside the form layout (see above). In this case the serial number is generated completely independent in **QuickPrint.** It replaces the value of an arbitrary datafield.

In order to generate a serial number with **QuickPrint** you have to

- create a serial number file (see section [8.3.1\)](#page-10-4) and
- specify the path to this file in the *Common Settings* dialog (see section [5.1\)](#page-6-1).

Please make sure to use identical datafield names in the serial number file and in the form layout. Only in this case the datafield will be filled with the serial number.

#### <span id="page-10-4"></span>**8.3.1 The Serial Number File**

The serial number file has to be named *"QuickPrint.XML"* and can be saved in an arbitrary directory. It stores the actual values for one or more serial numbers (datafields). The step size for the increment of each serial number can be specified.

Example:

```
<?xml version="1.0" standalone="yes"?>
<root>
   <ItemNumber current="1017" stepSize="1" />
\langleroot>
```
<span id="page-10-5"></span>*Figure 7: Serial number file (Example)*

In this example the datafield "*ItemNumber"* is treated as a serial number. The actual value of the datafield is set to *1017*. When printing a form which uses this datafield, the value of the datafield will be incremented by 1 (parameter *stepSize*) for each new record respectively record copy.

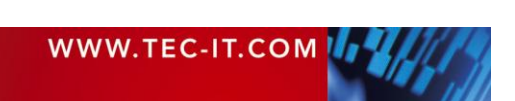

Please note:

- ► The serial number must be named identical as the datafield in the form layout.
- ► One serial number file can contain multiple serial numbers.
- ► The path to the serial number file has to be specified in the *Common Settings* dialog (see section [5.1\)](#page-6-1).
- You can also use several directories with different serial number configurations. For better handling multiple configuration files are recommended.

#### <span id="page-11-0"></span>**8.3.2 Visualization in the Input Area**

In the input area all serial number datafields are shaded in gray (see below). These datafields cannot be edited by the user.

| Table style       |                              |
|-------------------|------------------------------|
| <b>ItemName</b>   | Table                        |
| <b>ItemDesc</b>   | Dining table with wood inlay |
| <b>ItemPrice</b>  | 500                          |
| <b>ItemNumber</b> | 1017 1                       |
| Count of Serials  |                              |
| Copies            |                              |
|                   |                              |

<span id="page-11-2"></span>*Figure 8: Serial Numbers in the Form View*

|   | <b>ItemName</b> | <b>ItemDesc</b>        | <b>ItemPrice</b> | <b>ItemNumber</b> | Count of Serials | Copies |
|---|-----------------|------------------------|------------------|-------------------|------------------|--------|
|   | Table           | Dining table with  500 |                  | 1017              |                  |        |
|   | Chair           | Kitchen chair          | 80               | 1018              | 4                |        |
|   | Vase            | Ground vase (whi   120 |                  | 1022              |                  |        |
| ∗ |                 |                        |                  |                   |                  |        |

<span id="page-11-3"></span>*Figure 9: Serial Numbers in the Table View*

The datafield "ItemNumber" will be filled with a serial number (see  $\bullet$ ). All other data is entered manually.

#### <span id="page-11-1"></span>**8.3.3 Printing**

When printing **TFORMer QuickPrint** uses the following procedure:

- 1. When loading a form layout **TFORMer QuickPrint** checks whether the form contains datafields marked as serial numbers. If so, these datafields are shaded in gray. They cannot be altered manually.
- 2. If the button *Print* is pressed **TFORMer QuickPrint** opens the serial number file and locks it for other users.
- 3. The current serial number values are read from the serial number file.
- 4. After the print-job is finished, the serial number file is updated and unlocked. Other users can now again print forms, which are using the same serial number file.

During each print job, the current user is granted exclusive access to the serial number file. For all other users the file is locked. The username specified in the common settings (see section [5.1\)](#page-6-1) serves as information which user is currently printing.

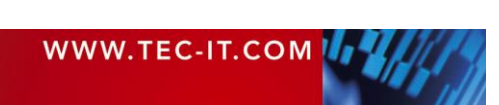

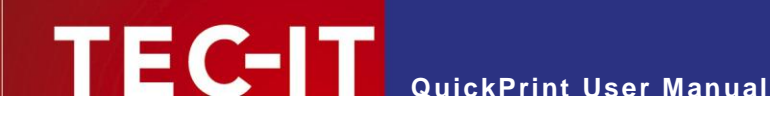

#### <span id="page-12-0"></span>**8.3.3.1 Changed Serial Numbers**

If the serial number has changed while editing the print data (because another user has printed the same form in the meantime), you will get the following message:

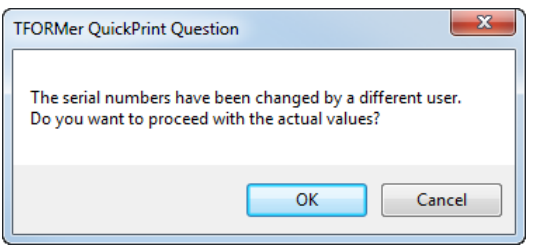

<span id="page-12-2"></span>*Figure 10: Print dialog – changed serial numbers*

You can react on the changed counter state as follows:

- **OK:** The used serial numbers will be updated and printed.
- *Cancel:* The used serial numbers will be updated and the printing is aborted.

#### <span id="page-12-1"></span>**8.3.3.2 Simultaneous Printing**

If you try to print a form containing serial numbers which is already being printed by another user, you will get the following message:

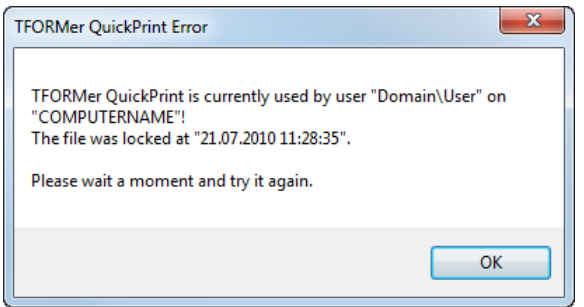

<span id="page-12-3"></span>*Figure 11: Print dialog– simultaneous printing*

Solution: Wait a few moments and then start the print job again.

If you cannot print for a considerable time, check whether the print job which causes the lock is still active. If not, delete the lock file *"QuickPrint.lck"*. You can find this file in the same directory as the file *"QuickPrint.XML"* (see also section [5.1\)](#page-6-1).

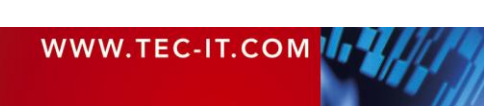

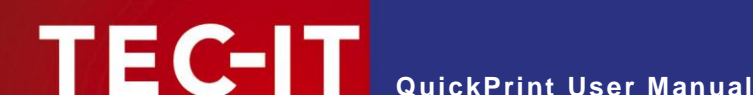

## <span id="page-13-0"></span>**9 Contact and Support Information**

#### <span id="page-13-1"></span>**9.1 Free Support**

If you have any questions, please contact us:

- Email: [support@tec-it.com](mailto:support@tec-it.com)
- Web: <http://www.tec-it.com/support/>

Don't hesitate to tell us your feedback! If the product does not fulfill your requirements, please tell us why. We are highly interested in meeting the requirements of our customers.

#### <span id="page-13-2"></span>**9.2 How to Unlock the Demo Version**

You can unlock the demo version with a license key. License keys can be obtained from TEC-IT by Email, online order form or FAX.

Email: [sales@tec-it.com](mailto:sales@tec-it.com) Online: <http://www.tec-it.com/order/> Fax: +43 / (0)7252 / 72 72 0 – 77

#### <span id="page-13-3"></span>**9.3 Company Contact Information**

#### **TEC-IT Datenverarbeitung GmbH**

- Address: Hans-Wagner-Strasse 6 AT-4400 Steyr Austria/Europe
	- Phone: +43 / (0)7252 / 72 72 0

Fax: +43 / (0)7252 / 72 72 0 – 77

Email: [support@tec-it.com](mailto:support@tec-it.com)

Web: [http://www.tec-it.com](http://www.tec-it.com/)

- Oracle® is a registered trademark of Oracle Corporation.
- PCL® is a registered trademark of the Hewlett-Packard Company.

SAP, SAP Logo, R/2, R/3, ABAP, SAPscript are trademarks or registered trademarks of SAP AG in Germany (and in several other countries).

All other products mentioned are trademarks or registered trademarks of their respective companies. If any trademark on our web site or in this document is not marked as trademark (or registered trademark), we ask you to send us a short message [\(mailto:office@tec-it.com\)](mailto:office@tec-it.com)

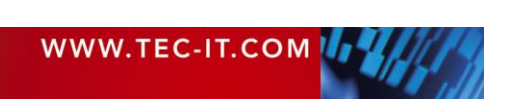

AIX is a registered trademark of IBM Corporation.

HTML, DHTML, XML, XHTML are trademarks or registered trademarks of W3C, World Wide Web Consortium, Laboratory for Computer Science NE43-358, Massachusetts Institute of Technology, 545 Technology Square, Cambridge, MA 02139.

JAVA® is a registered trademark of Sun Microsystems, Inc., 901 San Antonio Road, Palo Alto, CA 94303 USA.

JAVASCRIPT® is a registered trademark of Sun Microsystems, Inc., used under license for technology invented and implemented by **Netscape** 

Microsoft®, Windows®, Microsoft Word®, Microsoft Excel® are registered trademarks of Microsoft Corporation.

Navision is a registered trademark of Microsoft Business Solutions ApS in the United States and/or other countries.

PostScript is a registered trademark of Adobe Systems Inc.